### **Printer installeren met LPD/LPR service**

(eventuele oplossing voor het probleem van de gedeelde printers / shared printers)

# **Uit te voeren op de PC waar de printer rechtstreeks op aangesloten is.**

# **Toevoegen van Windows-onderdelen**

- **- LPD-afdrukservice**
- **- LPR-portmonitor**

Snelle manier om 'Programma's en onderdelen' op te roepen **In Windows-zoek veld :** typ hier **appwiz.cpl**

# Of **Klik op Windows-toets en R om de 'Run-box' te openen.** Typ hier : **appwiz.cpl**

**Klik hierna op 'Windows-onderdelen in- of uitschakelen' ( 'Turn Windows features on or off')**

Onderstaande screenshots zijn afkomstig van Windows 7

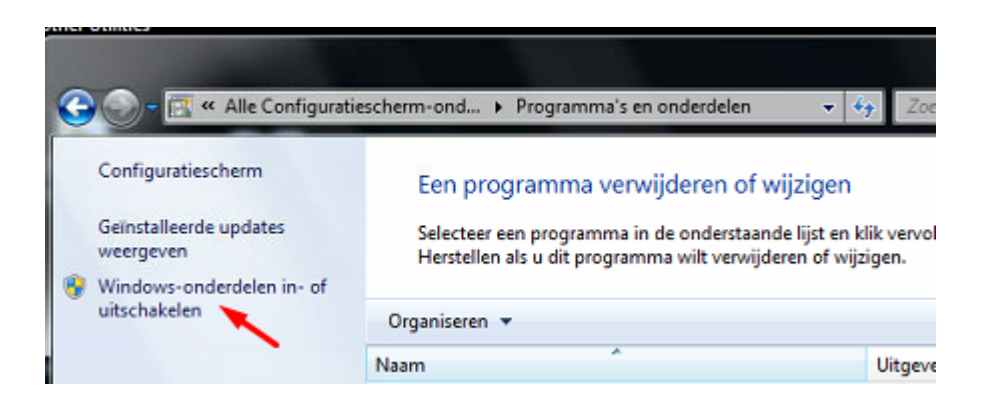

Selecteer **'Afdruk- en documentservices' (Print and Document Services)** Vink volgende 2 opties aan **LPD-afdrukservice (LPD Print Service) LPR-poortmonitor (LPD Port Monitor)**

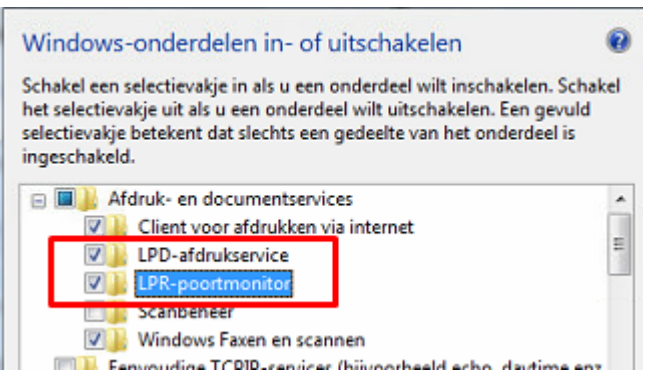

# **Check na install/activatie of de LPD services opgestart zijn**

**In 'Zoekveld Windows' typ : Services**

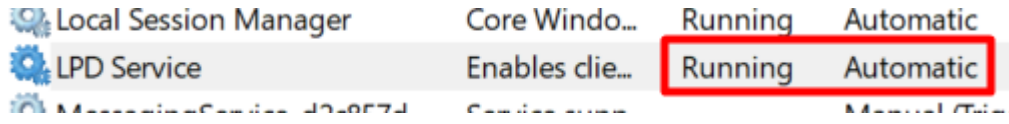

## **Vast IP configureren + DNS + Standaardgateway** (Default Gateway)

## **Gegevens opzoeken via het cmd venster - via ipconfig /all**

**cmd-venster opstarten. In Windows-zoekbalk -** typ **cmd** + [Enter]-toets (druk eventueel op Windows-toets op toetsenbord om zoekveld te voorschijn te halen)

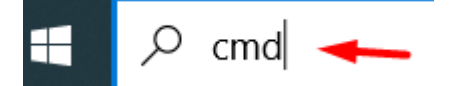

# Typ **ipconfig /all**

**Command Prompt** Microsoft Windows [Version 10.0.19042.1237] (c) Microsoft Corporation. All rights reserved. C:\Users\vanhoolandt.p>ipconfig /all

Noteer de gegevens naast

- IPv-4adres
- DNS-servers
- Standaardgateway (of Default Gateway)

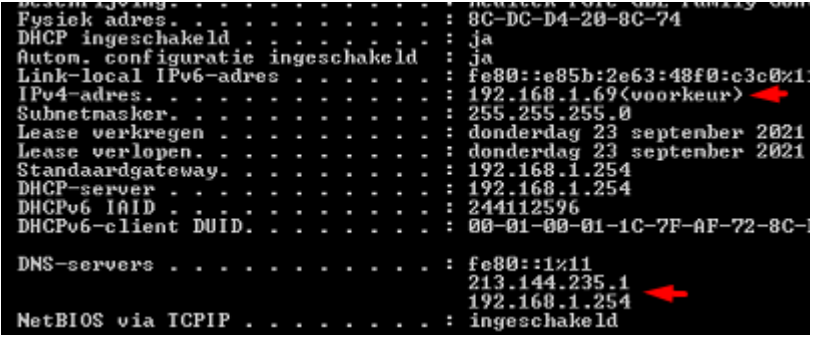

## **In Netwerkcentrum - kies Adapterinstellingen wijzigen**

(in Windows zoekveld typ : Control Panel + [Enter])

Klik op Netwerkcentrum (Network and Sharing Center)

**[98]** > Control Panel > All Control Panel Items 个 Adjust your computer's settings **Administrative Tools** AutoPlay **Credential Manager** Date and 1 **Ease of Access Center File Explor Indexing Options** Internet O **Network and Sharing** Phone and Center

Klik op 'Adapterinstellingen wijzigen' ( Change adapter settings )

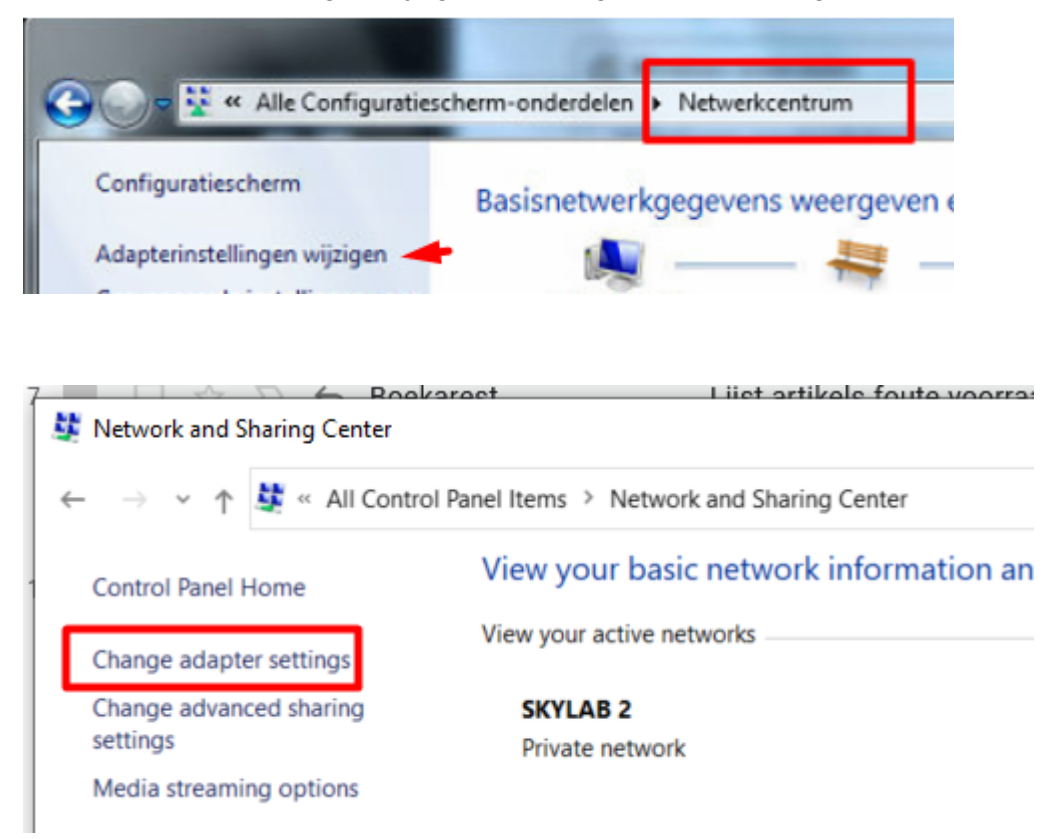

Open met rechtermuisklik de 'eigenschappen' (properties) van het juiste netwerk (in het voorbeeld is dit 'SKYLAB2')

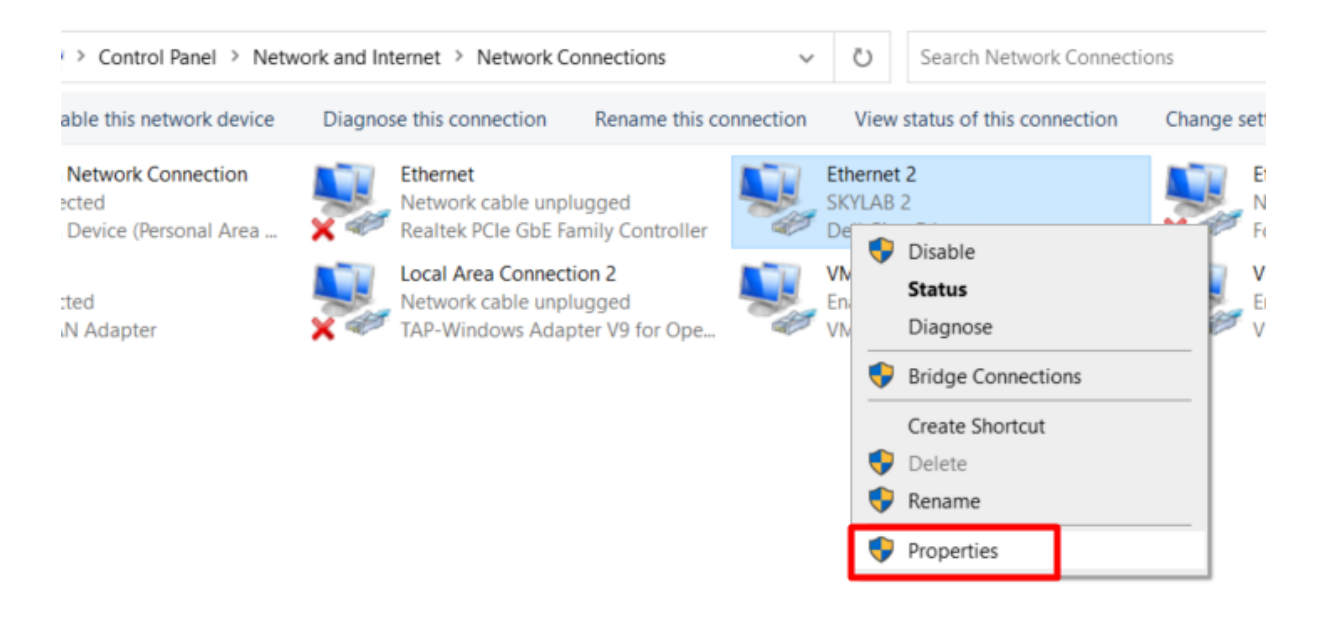

Selecteer 'Internet Protocol Version 4 (TCP/IPv4) (opgepast niet uitvinken !!!) En klik op 'Eigenschappen' (Properties)

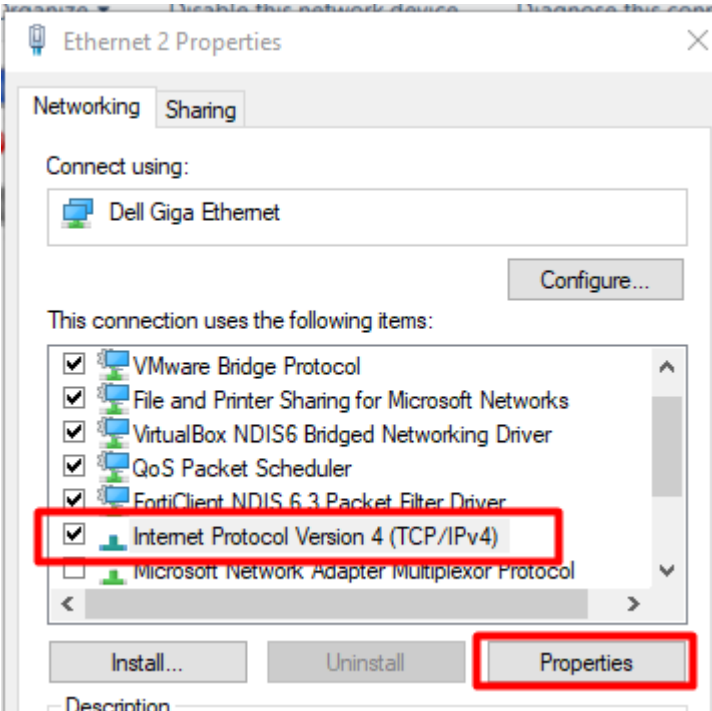

**Kies 'Het volgende IP-adres gebruiken:'** (Use the following IP address) **Vul 'IP-adres' , 'Subnetmakser' en 'Gateway' in**

**Kies 'De volgende DNS-serveradressen gebruiken:'** (use the following DNS server addresses) **Vul 'Voorkeurs-DNS-server' in** (preferred DNS server)

### **Optioneel (dus indien gekend) Alternatieve DNS-server**

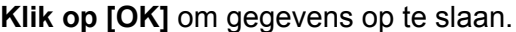

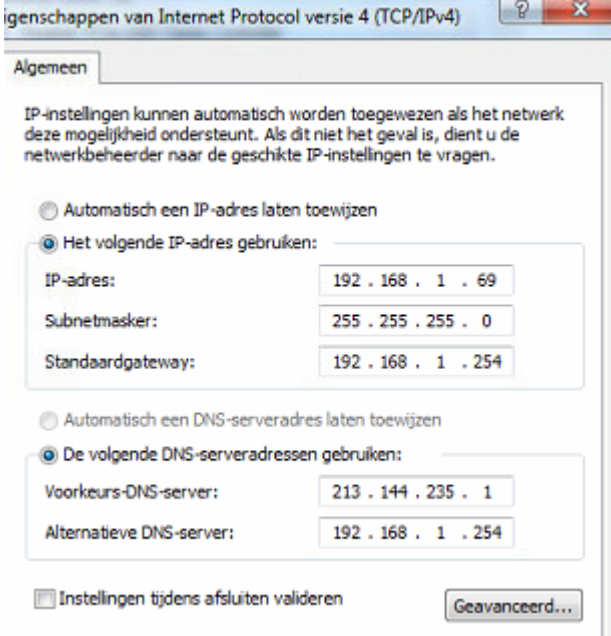

## **Check op welke USB de printer geconnecteerd is**

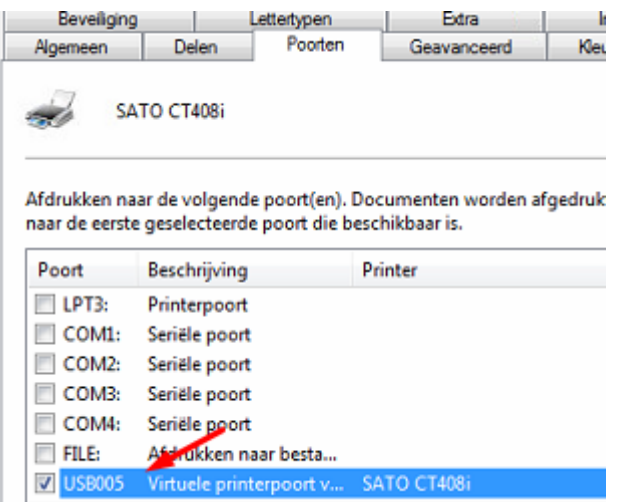

**Geef als 'Sharenaam' de benaming 'usb' + het usbpoortnummer (bvb usb5)**

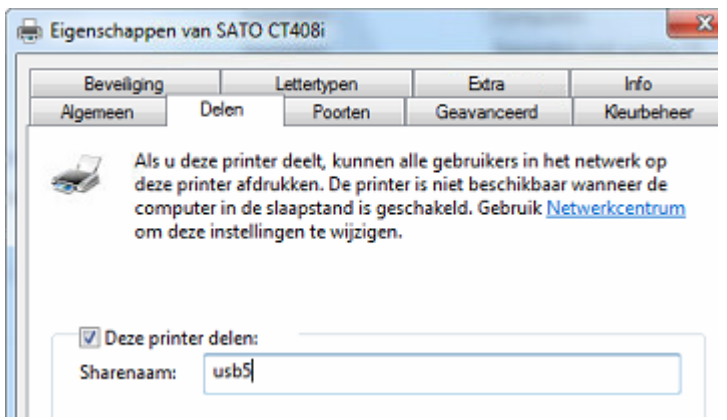

**Nadien : Printer delen uitschakelen**

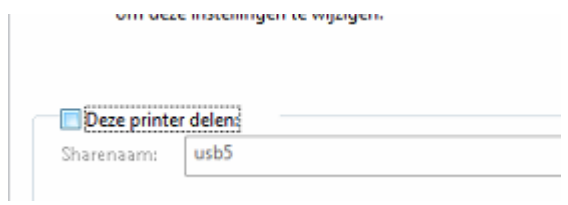

# **Check instellingen voor delen of deze nog correct zijn Vooral wachtwoord beveiligen uitschakelen**

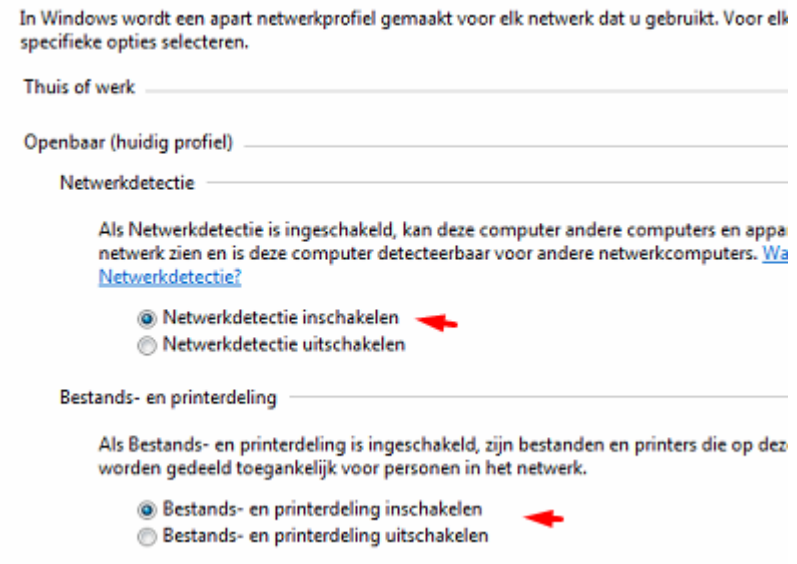

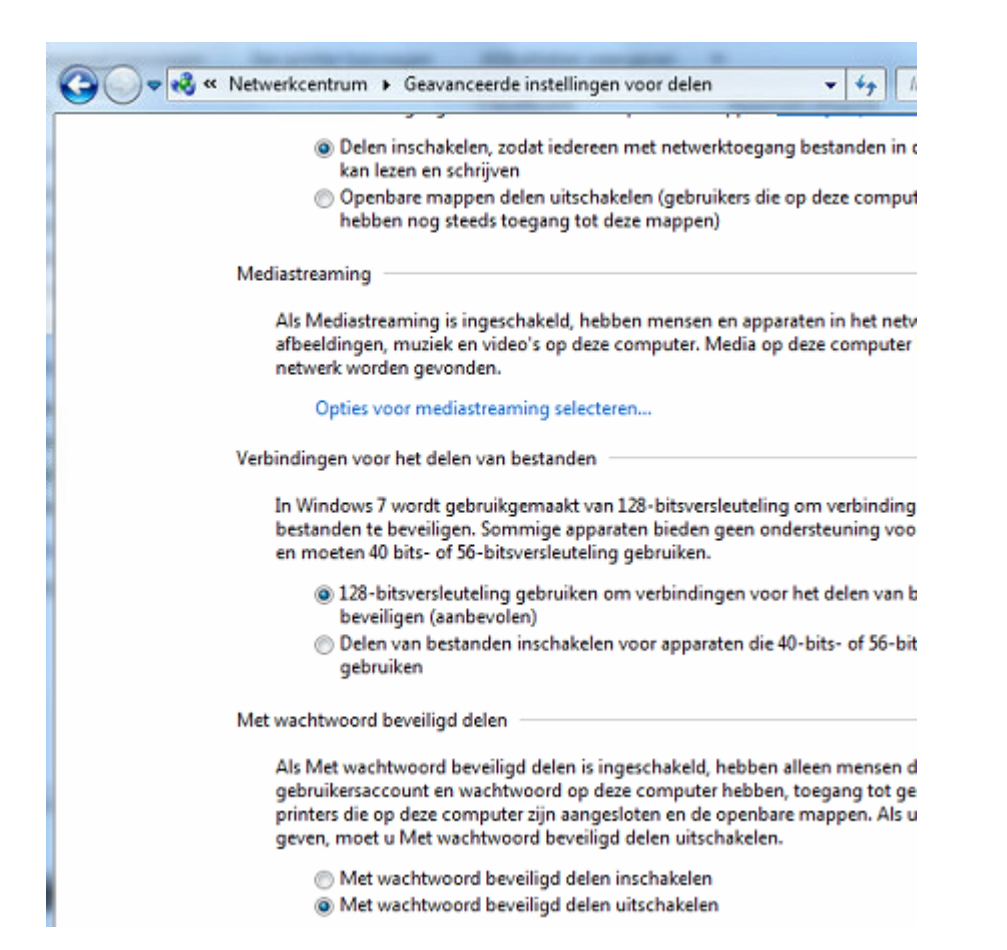

### **Op slave pc - test verbinding met master pc - ping**

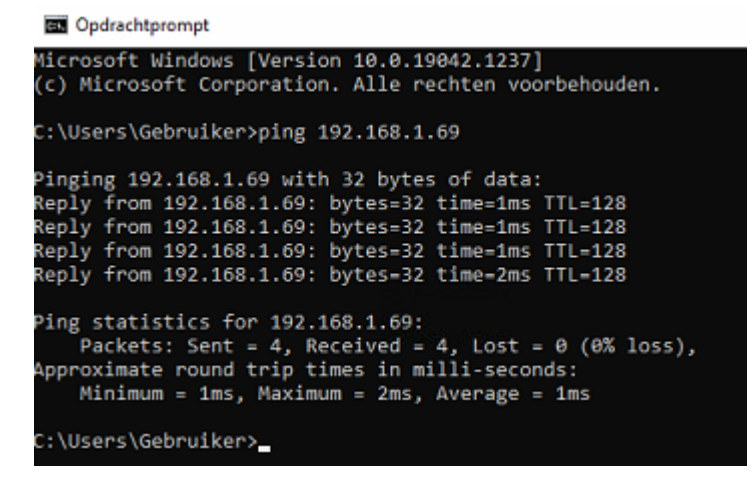

# **Huidige printer verwijderen (indien aanwezig) Nadien 'Een printer toevoegen'**

araten en printers

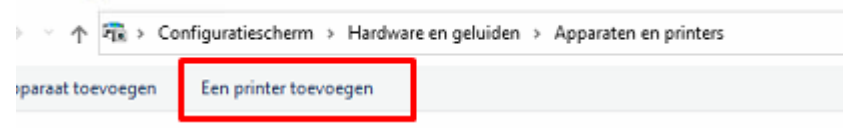

Kies 'Een lokale of een netwerkprinter toevoegen met handmatige instellingen'

← en Printer toevoegen Printer zoeken via andere opties ○ Mijn printer is iets ouder. Help mij met zoeken. ○ Een gedeelde printer op naam selecteren Voorbeeld: \\computernaam\printernaam of http://computernaam/printers/printernaam/.printer ○ Een printer met behulp van een TCP/IP-adres of hostnaam toevoegen ○ Een Bluetooth-, areadloze of in het netwerk detecteerbare printer toevoegen Een lokale printer of een netwerkprinter toevoegen met handmatige instellingen

## Bij 'Selecteer een printerpoort' : Kies 'Een nieuwe poort maken' en kies 'Standard TCP/IP Port'

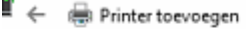

#### Selecteer een printerpoort

Een printerpoort is een type verbinding waarmee de computer gegevens met een printer kan uitwisselen.

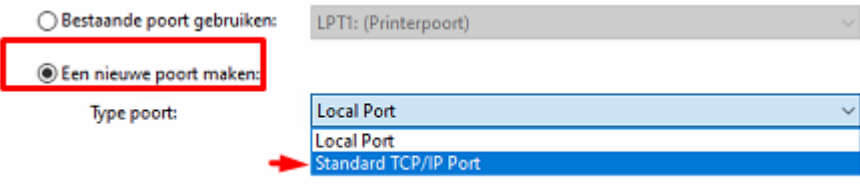

### Typ een hostnaam of het IP-adres voor de printer

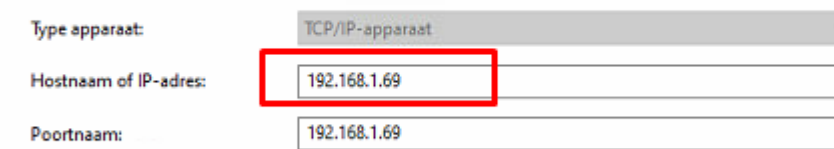

Query op printer uitvoeren en printerstuurprogramma automatisch selecteren

#### TCP/IP-poort detecteren

TCP/IP-printerpoort detecteren... De volgende pagina wordt automatisch weergegeven nadat de detectie is voltooid.

# $\overline{\mathbf{H}}' \leftarrow \begin{array}{c} \begin{matrix} \text{d}{\overline{\mathbf{u}}} \\ \text{d}{\overline{\mathbf{u}}} \end{matrix} \end{array} \begin{array}{c} \text{P}\text{rinter} \text{ to} \text{evoegen} \end{array}$

### Extra poortgegevens nodig

Het apparaat is niet in het netwerk aangetroffen. Controleer of:<br>1. Het apparaat is ingeschakeld.<br>2. Het apparaat is verbonden met het netwerk.<br>3. Het apparaat correct is geconfigureerd.<br>4. Het adres op de vorige pagina ju

- 
- 

Als u denkt dat het adres niet juist is, dient u op Vorige te klikken om terug te gaan naar de vorige<br>pagina. Geef vervolgens het juiste adres op en zoek opnieuw in het netwerk. Als u zeker weet dat het<br>adres juist is, die

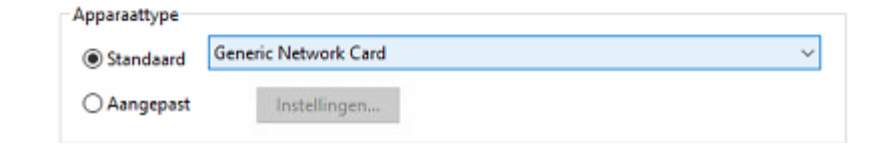

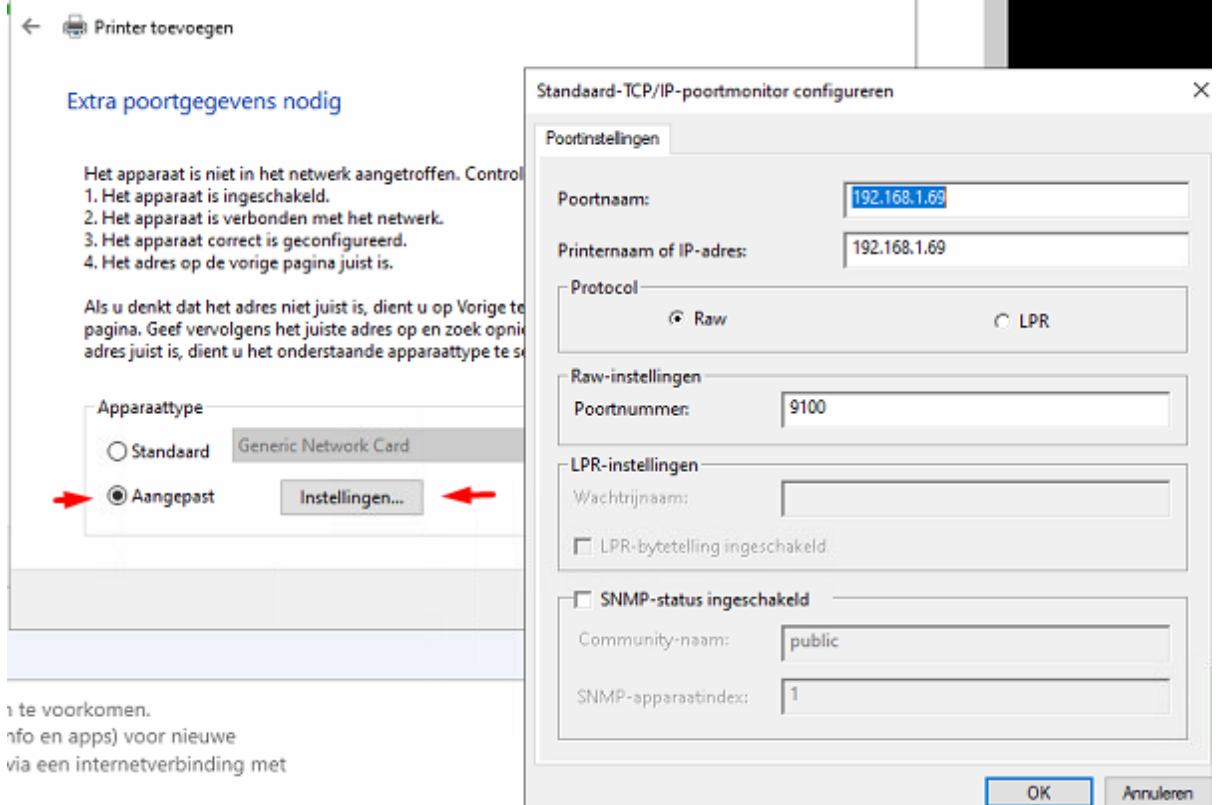

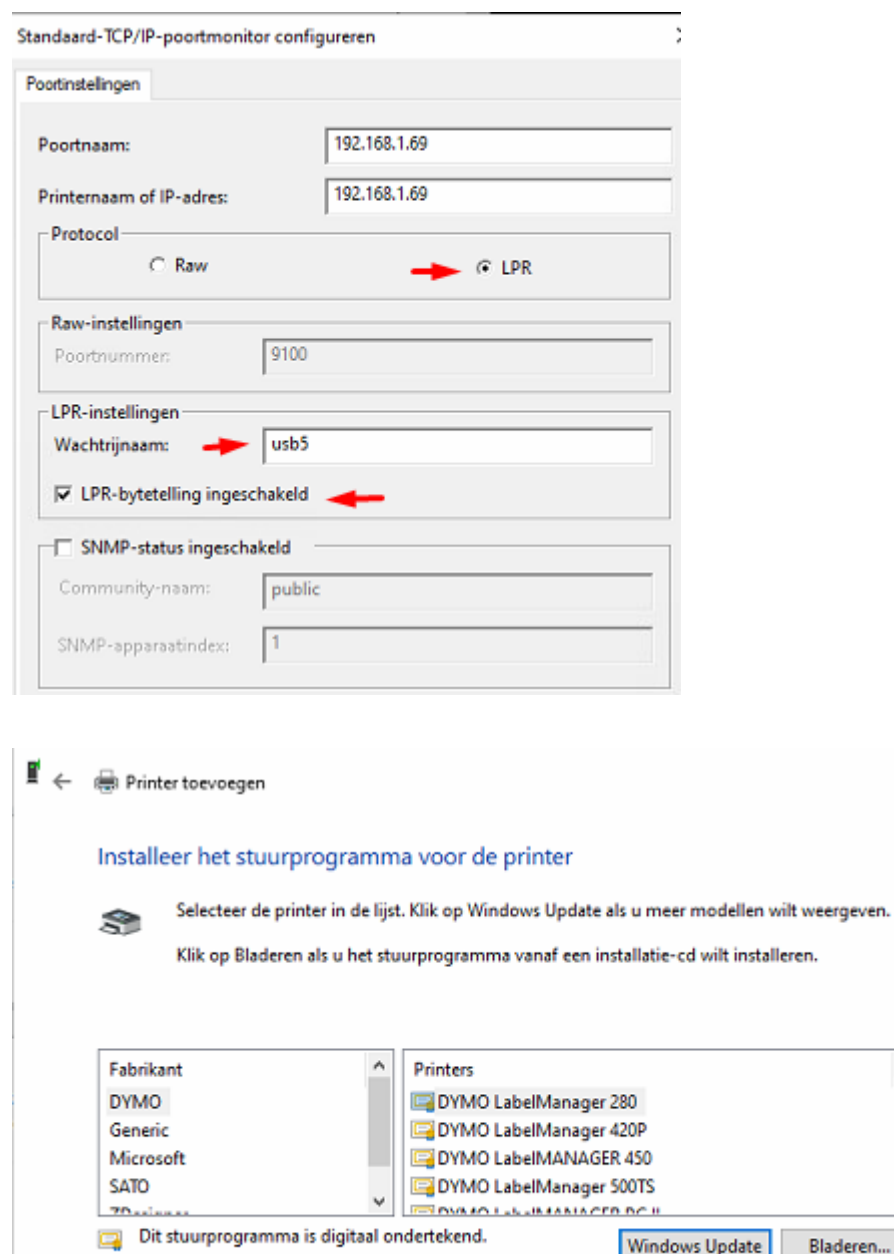

Meer informatie over het ondertekenen van stuurprogramma's

Driver installeren voor de betreffende printer : klik op bladeren … en verwijs naar het correcte .inf bestand en selecteer de correcte printer. (zie **onderaan document voor drivers van SATO**)

 $\sim$ 

Hierna kan je in tabblad poorten checken dat deze naar het correcte IP-adres verwijst.

Eigenschappen van SATO CT408i

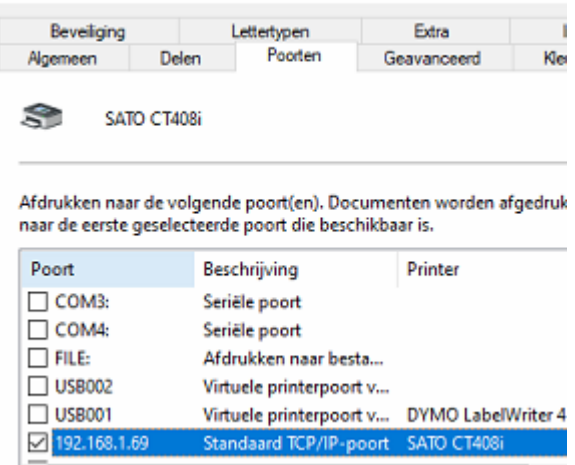

Test hierna in Medialog of u kan printer op de gedeelde printer.

Indien dit niet lukt gelieve de instellingen in Medialog even na te kijken.

In scherm Instellingen Medialog

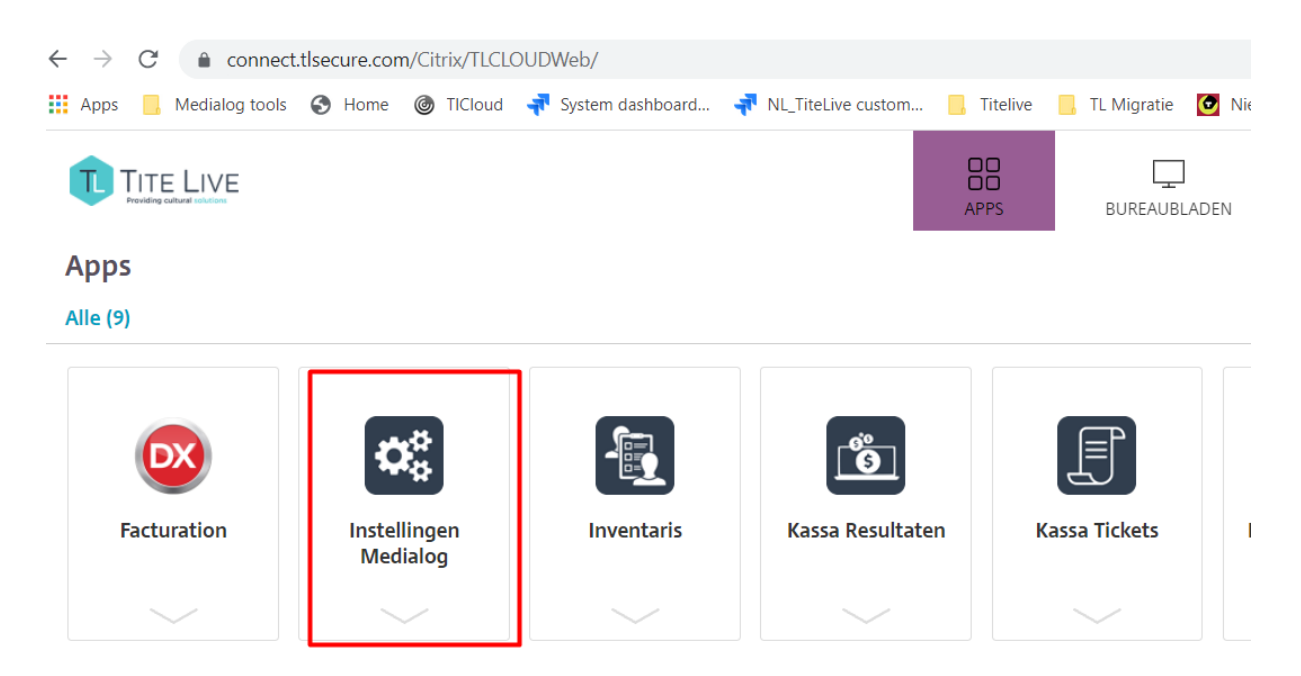

Tabblad 'Stickeren'

Klik op de [Printer]-button (zelfs indien de printer reeds zichtbaar is in veld 'parameters') Selecteer de correcte printer.

Indien deze niet zichtbaar is in het overzicht gelieve helpdesk hiervan te informeren

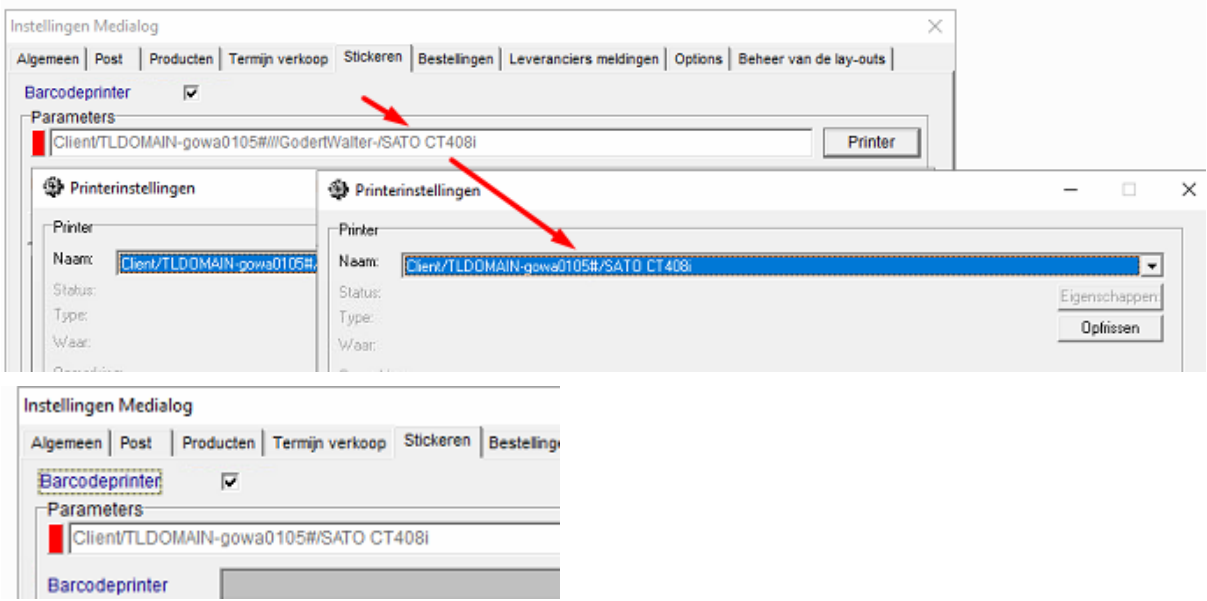

Idem op het tabblad 'Termijn verkoop' Klik (onderaan) op [Printer]

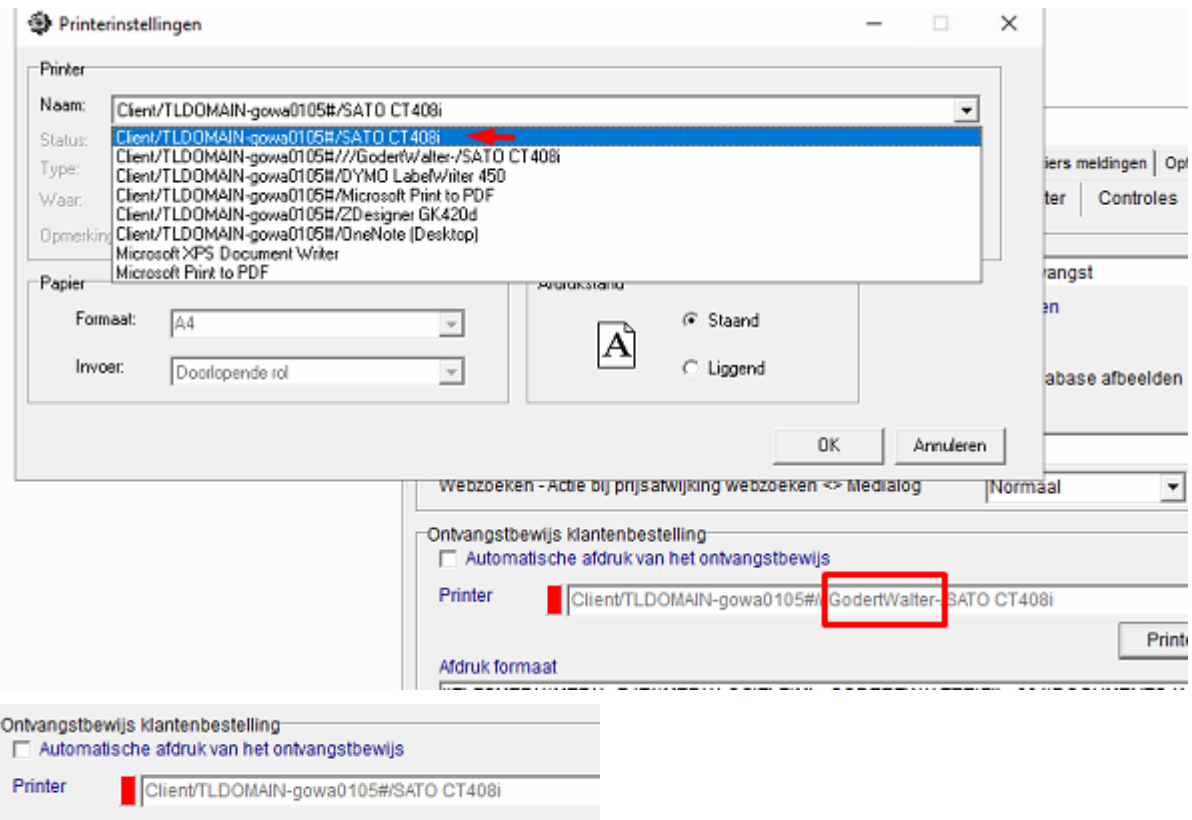

# **Drivers voor SATO ct408i en WS408DT** kan je vinden op [www.titelive.nl](http://www.titelive.nl)

Klik op 'Download' (rechtsboven) Klik op SATO\_2021.1.exe om te downloaden.

Dubbelklik op het .exe bestand om deze uit te voeren. Alle instellingen mogen behouden blijven behalve :

'Run Driver Wizard' moet niet uitgevoerd worden. Deze moet dus '**uitgevinkt'** zijn. Idem voor 'Read installation instructions'